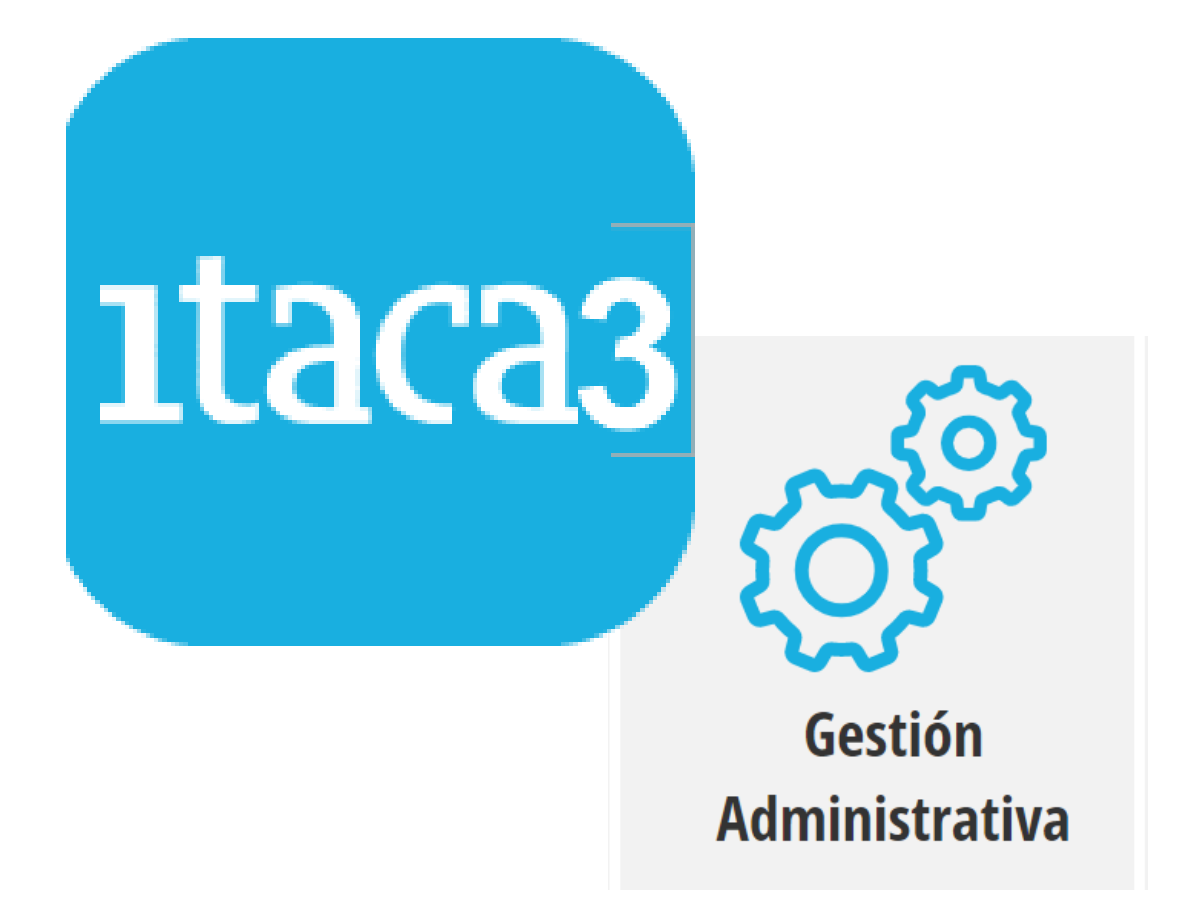

# **MANUAL PREVI CENTROS**

**Servicio de Informática para la Gestión Educativa**

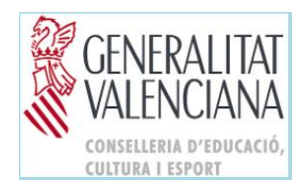

# ÍNDICE

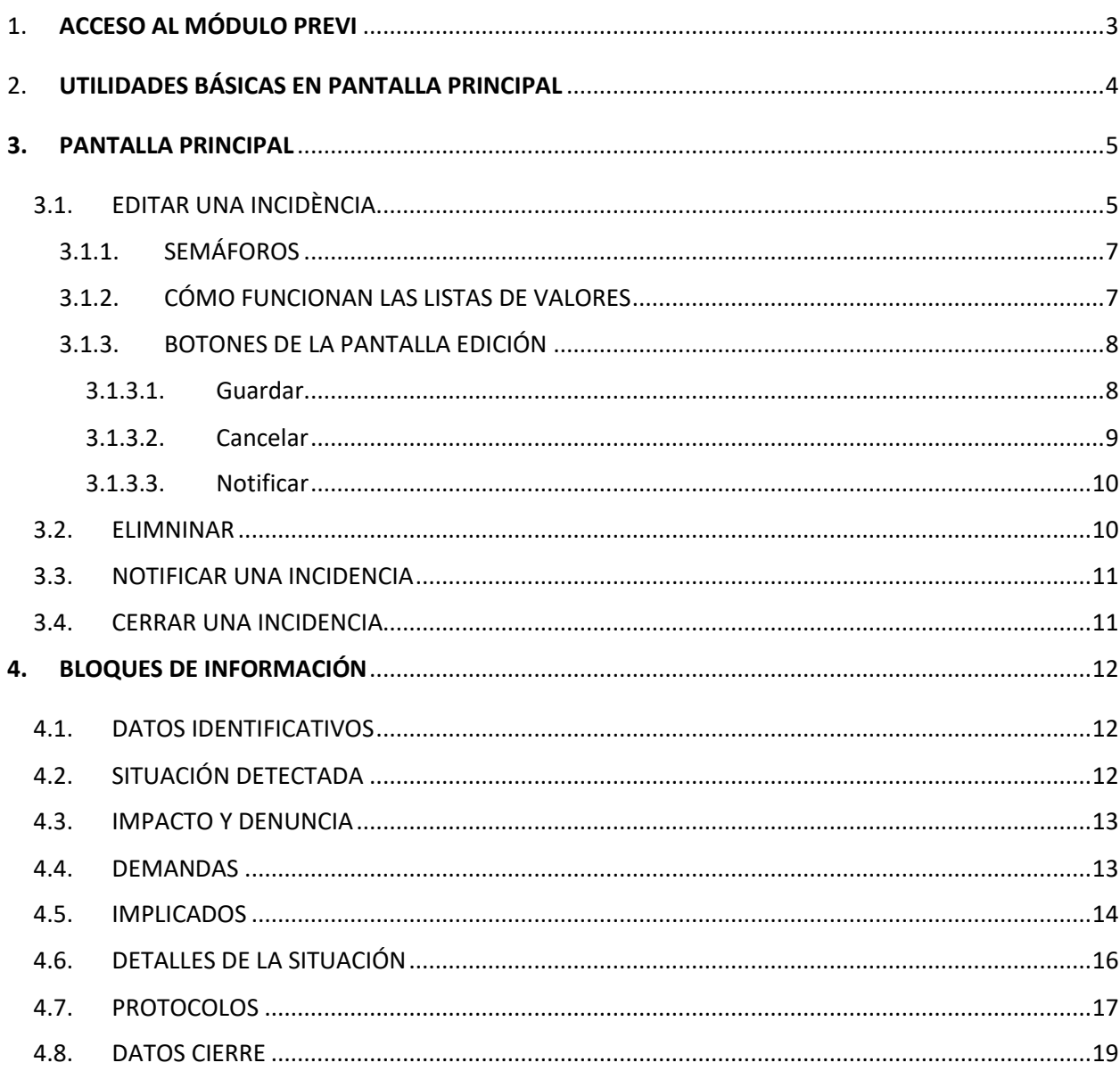

## <span id="page-2-0"></span>1. **ACCESO AL MÓDULO** PREVI

PREVI es el nuevo módulo de ITACA3 para notificar las incidencias que afectan la convivencia escolar, tanto dentro del CENTRO como en su ENTORNO, enmarcado dentro del Plan de prevención de la violencia y promoción de la convivencia en los centros educativos de la Comunidad Valenciana.

La ruta de acceso es:

**a.** Se accede al escritorio mediante el enlace<https://acces.edu.gva.es/escriptori>

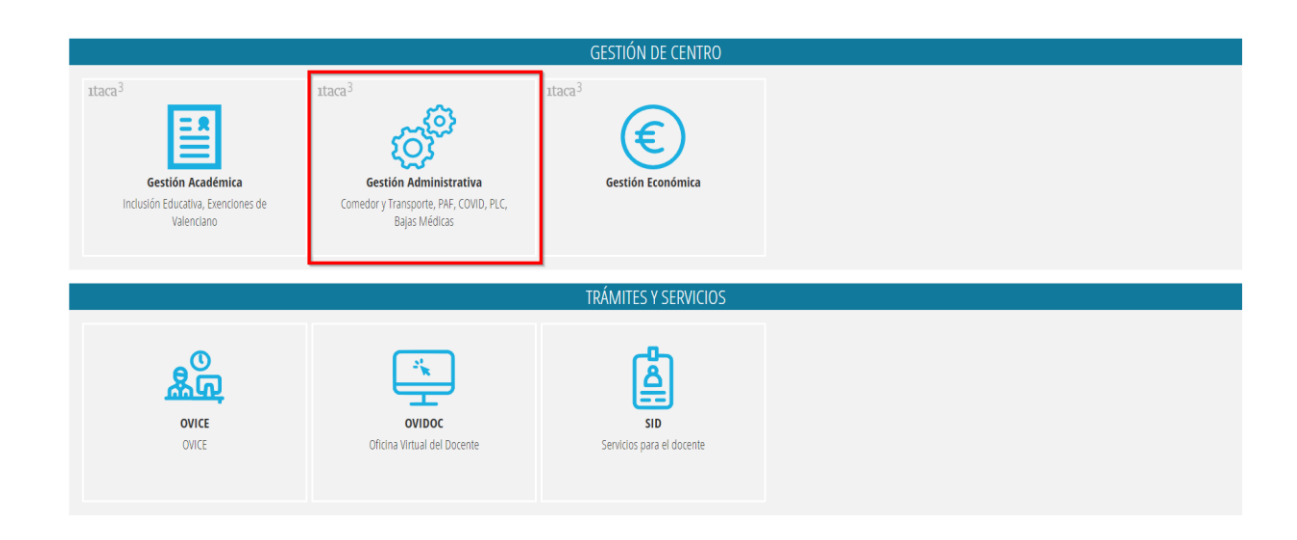

**b.** Se selecciona la opción *GESTIÓN DE CENTRO > Gestión Administrativa*

**c.** Se seleccionará la ruta *PROCEDIMIENTOS > PREVI*

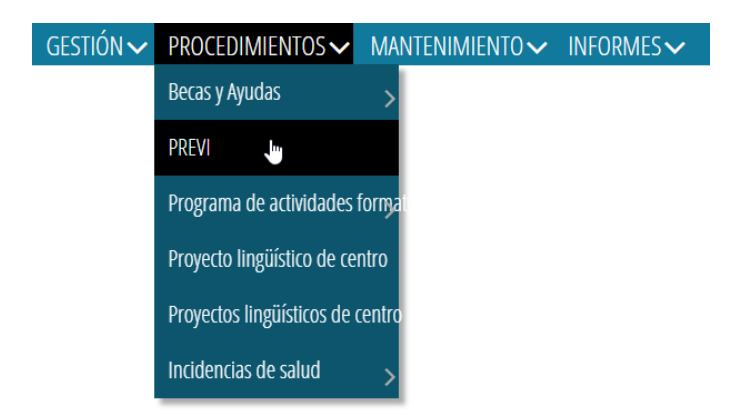

## <span id="page-3-0"></span>2. **UTILIDADES BÁSICAS EN PANTALLA PRINCIPAL**

Al pulsar sobre PREVI aparecerá la siguiente pantalla:

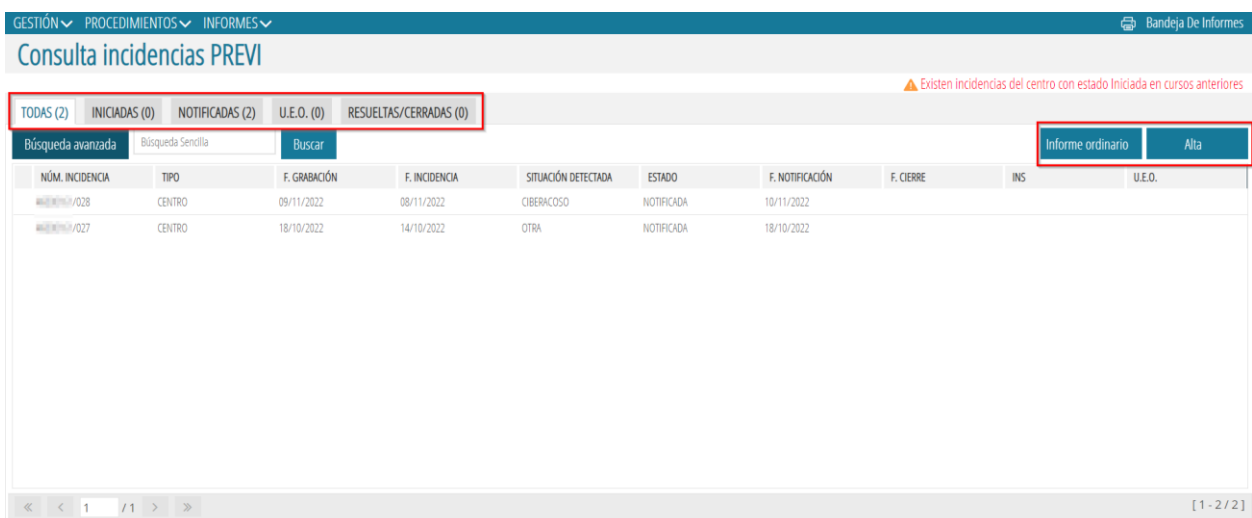

En la parte superior de la lista de incidencias, se muestra una etiqueta por cada uno de los estados en los que se pueden encontrar a lo largo del proceso de registro, así como el número total en cada una de ellas: *Todas, Iniciadas, Notificadas y Resueltas/Cerradas*.

Pulsando en cada etiqueta, el contenido de la lista permitirá visualizar solo las incidencias en función de su estado.

También podemos utilizar los botones de *Búsqueda avanzada* y *Buscar*. Por un lado, al pulsar sobre *Búsqueda avanzada* se abrirá una fila extra donde podremos filtrar por cada uno de los campos de la tabla, escribiendo una palabra o número y pulsando INTRO. Por otro lado, si deseamos realizar una Búsqueda Sencilla, simplemente deberemos escribir una palabra (o principio de palabra) o un número en el combo establecido para ello y pulsar *Buscar*.

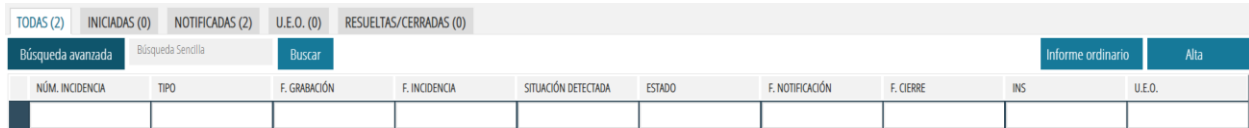

Asimismo, en la parte superior derecha se muestran dos botones:

#### *1. ALTA*

Inicia la grabación de una nueva incidencia mostrando, en primer lugar, la siguiente ventana en la que solo será necesario indicar dos datos mínimos obligatorios (marcados con un asterisco \*).

- *Tipo de incidencia*: Puede ser CENTRO o ENTORNO.
- *Fecha de incidencia*: Introduciremos la primera fecha de la que se tenga conocimiento en la que comenzó o sucedió la incidencia.

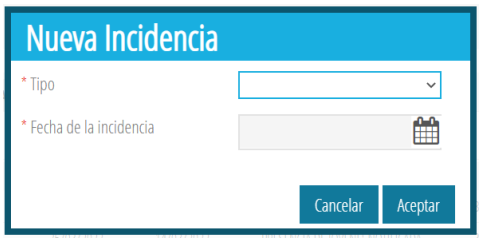

Tras pulsar el botón '*Aceptar*' se asignará el siguiente número de incidencia, secuencialmente, y se mostrará la ventana de edición, que se explica en el siguiente apartado.

A partir de este momento, la incidencia ya se considera **INICIADA** y se podrá editar tantas veces como sea necesario, en momentos temporales diferentes, para ir completando sus datos.

**¡IMPORTANTE!** Será necesario ir guardando los datos que se añadan a una incidencia para que cada vez que se edite, de nuevo, se conserven las últimas modificaciones.

Durante el período de tiempo en que una incidencia se va grabando, pero no notificando, permanecerá en estado INICIADA. Eso implica que dicha incidencia solo la puede ver el centro que la está grabando.

#### **2.** *INFORME ORDINARIO*

Permite generar un PDF con el contenido de la incidencia.

#### <span id="page-4-0"></span>**3. PANTALLA PRINCIPAL**

En la pantalla principal, pulsando el botón derecho del ratón, aparece un menú contextual con las siguientes opciones:

#### <span id="page-4-1"></span>**3.1. EDITAR UNA INCIDÈNCIA**

Podemos *Editar* una incidencia seleccionándola y haciendo doble clic sobre ella o desde el menú contextual (haciendo clic con el botón derecho del ratón y pulsando *Editar*).

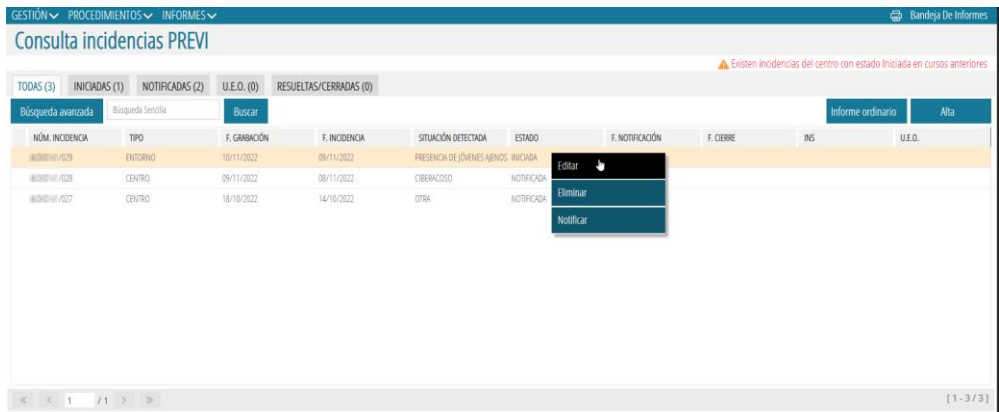

La pantalla de edición muestra los datos distribuidos en **bloques de información** identificados por los enlaces (etiquetas) que se ven en la parte superior de la ventana. Se pasa de un bloque a otro pulsando sobre la etiqueta correspondiente.

Dichos bloques varían en función del tipo de incidencia:

• Para incidencias de tipo *CENTRO* son:

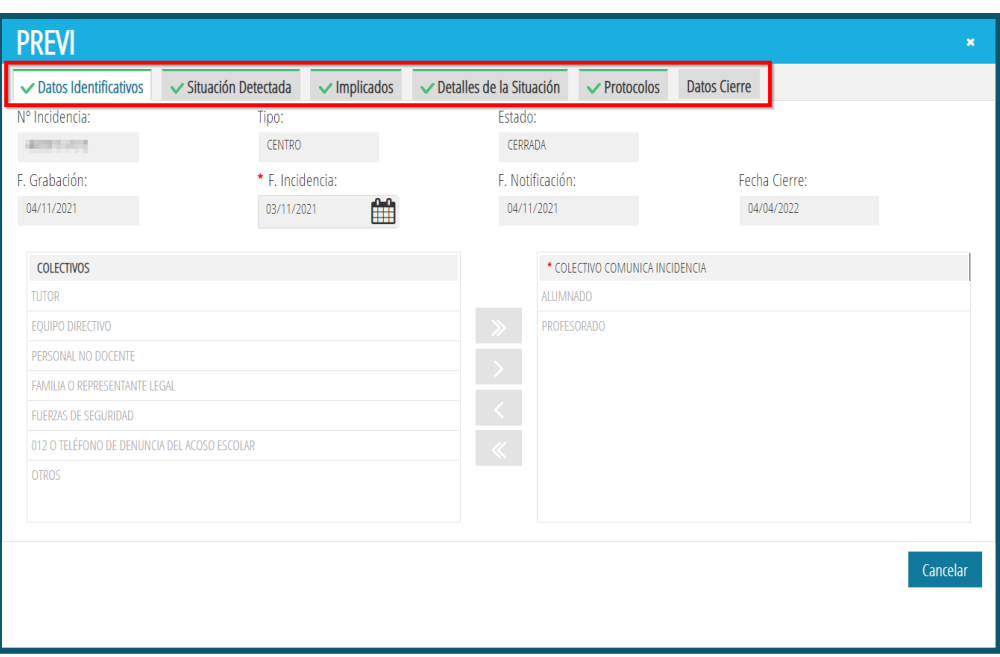

• Para incidencias de tipo *ENTORNO* son:

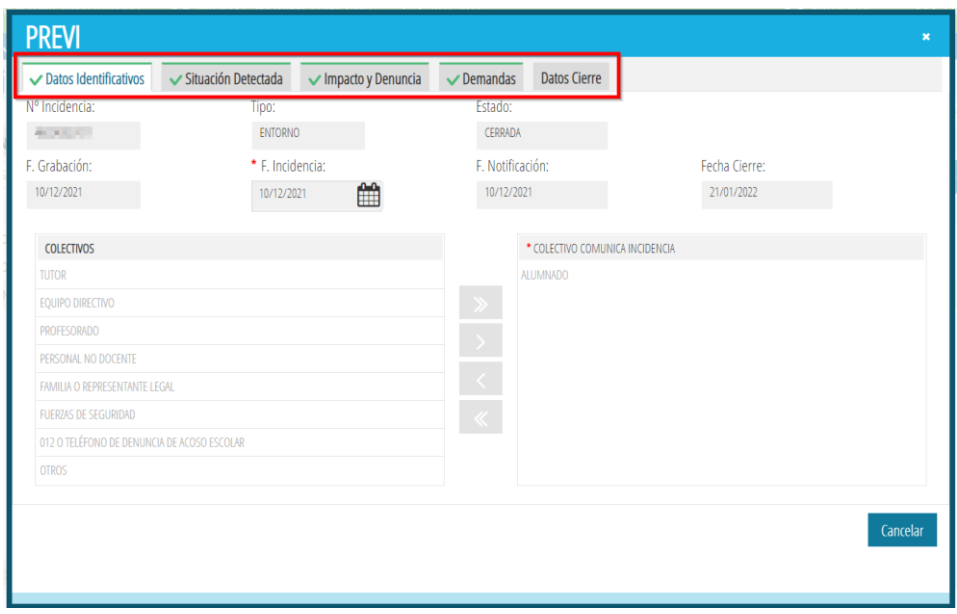

#### <span id="page-6-0"></span>**3.1.1. SEMÁFOROS**

Cada bloque lleva un marcador de color a la izquierda que indica:

- Color verde: El bloque de información está completo
- Color naranja: Faltan datos obligatorios (los marcados con un asterisco rojo).

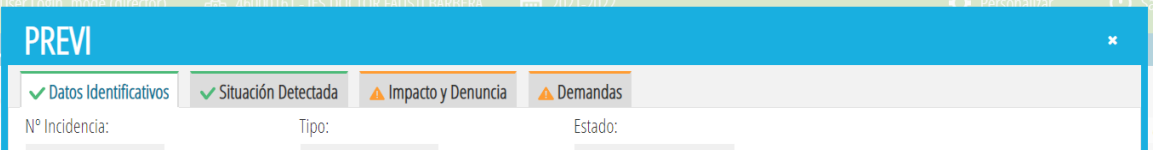

#### **IMPORTANTE**

- 1. No es necesario que todos los marcadores estén en verde para poder guardar.
- 2. A medida que se guarde, se mostrará el siguiente recordatorio:

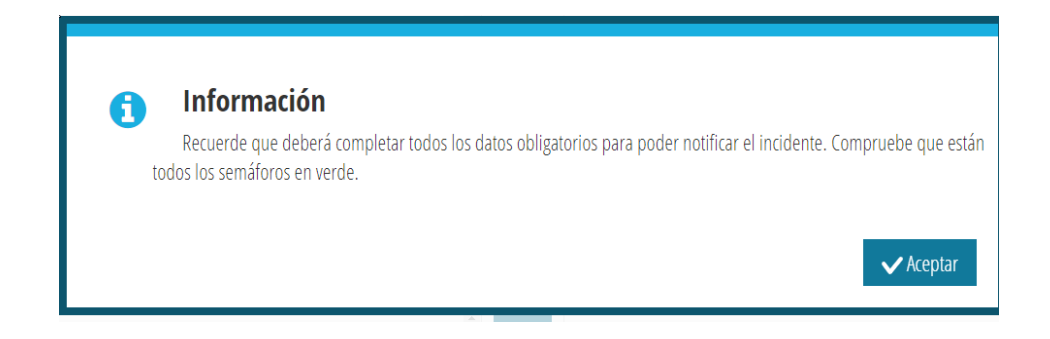

3. No se puede *Notificar* una incidencia **hasta que TODOS los marcadores estén en verde**.

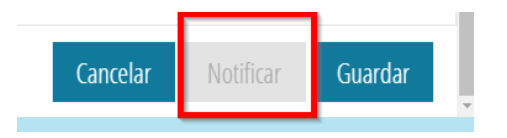

#### <span id="page-6-1"></span>**3.1.2. CÓMO FUNCIONAN LAS LISTAS DE VALORES**

En los diferentes bloques de datos que se muestran en la pantalla de Edición/Consulta de incidencias, se presentan listas de valores con el siguiente formato:

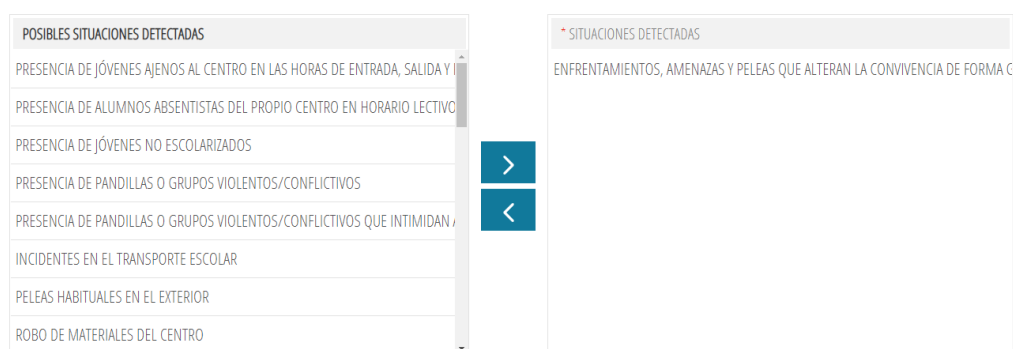

- Una lista en la parte izquierda en la que se muestran todos los posibles valores que se pueden seleccionar.
- Otra lista a la derecha, inicialmente vacía, donde se muestran los valores seleccionados.

Para seleccionar un valor, basta con pulsar el botón de la flecha azul hacia la derecha que hay en medio de ambas listas, estando situado el ratón/cursor en el valor de la lista de la izquierda que se desea seleccionar.

Los valores seleccionados desaparecen de la lista de la izquierda para evitar volver a seleccionarlos.

Para eliminar un valor de la lista de selección a la derecha, se pulsará el botón con la flecha hacia la izquierda, situando el ratón en el valor que se desea quitar de la selección.

Se puede seleccionar uno o más valores. Pero solo se puede ir seleccionando de uno en uno.

Si se selecciona el valor 'Otros', será obligatorio indicar cuál, en el campo que se habilita en la lista de la derecha.

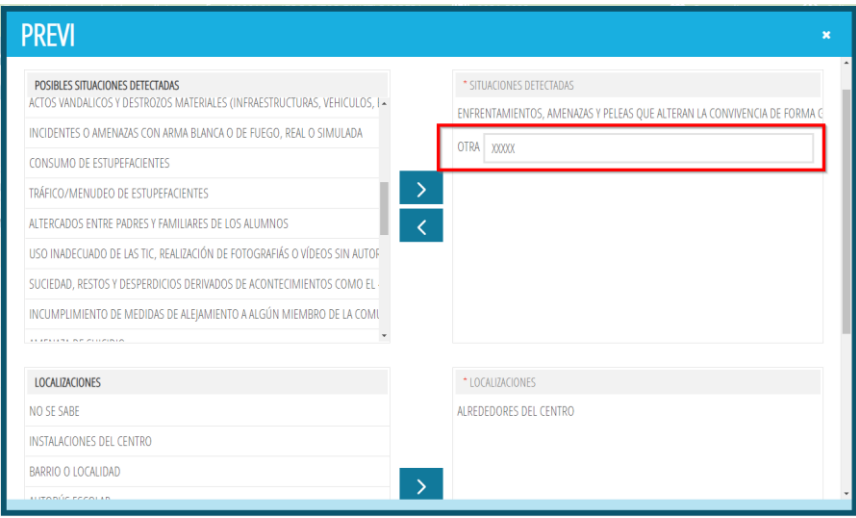

#### <span id="page-7-0"></span>**3.1.3. BOTONES DE LA PANTALLA EDICIÓN**

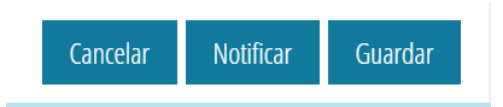

#### <span id="page-7-1"></span>**3.1.3.1. Guardar**

Permite ir grabando las modificaciones, interrumpir la introducción de datos y retomarla en otro momento, manteniendo la información previamente grabada. Si no se detecta ningún error, se muestran los siguientes mensajes, en función del estado en el que se encuentre la incidencia:

1. Si todavía quedan bloques de información con los semáforos en naranja.

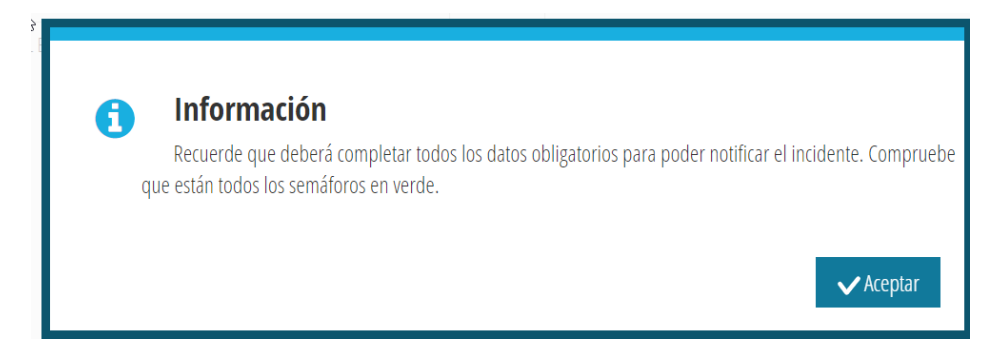

2. Si todos los bloques de información aparecen con los semáforos en verde.

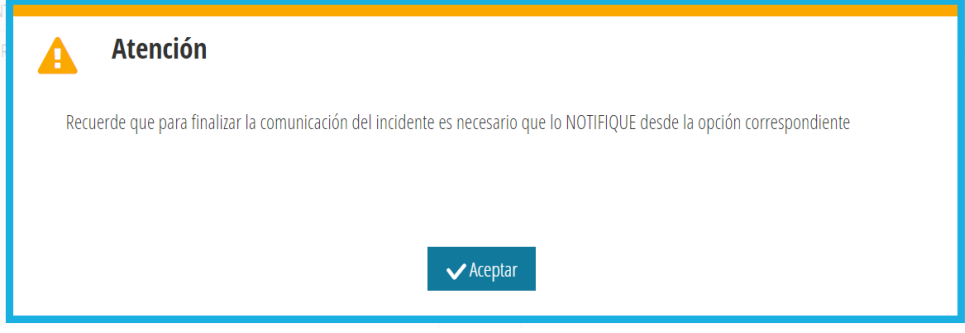

3. Mensaje final para verificar la grabación de los datos.

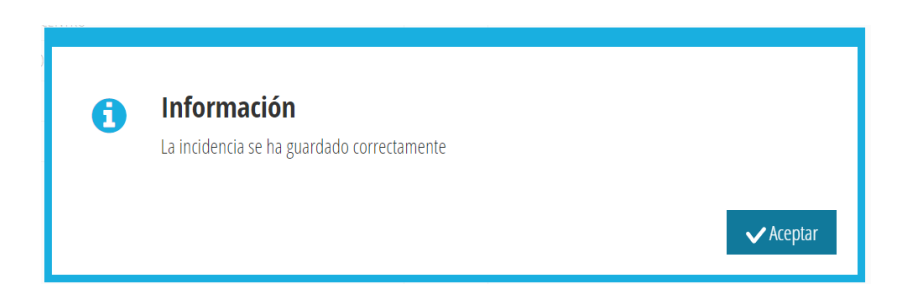

#### <span id="page-8-0"></span>**3.1.3.2. Cancelar**

Para salir sin guardar y volver a la pantalla principal de lista de incidencias. Aparecerá el siguiente mensaje:

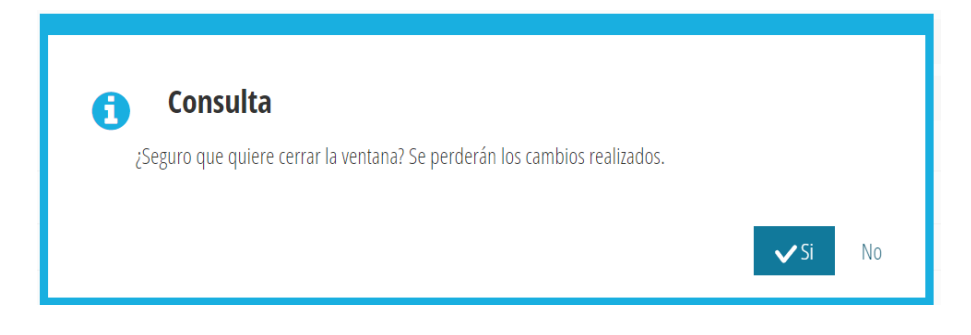

#### <span id="page-9-0"></span>**3.1.3.3. Notificar**

Solo se podrán notificar incidencias en estado INICIADA y siempre que todos los semáforos estén en verde (todos los datos obligatorios estén grabados) para todos los bloques de información. El botón 'Notificar' aparecerá deshabilitado hasta que no se muestren todos los bloques de información con los semáforos en verde.

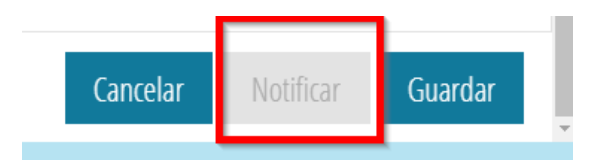

#### **IMPORTANTE**

- Una vez *NOTIFICADA* una incidencia ya no se puede modificar. Pasa a estado *NOTIFICADA*.
- Queda visible tanto al centro como a los responsables correspondientes por parte de Conselleria.

#### <span id="page-9-1"></span>**3.2. ELIMNINAR**

Implica que ya no se volverá a mostrar esta incidencia en la lista.

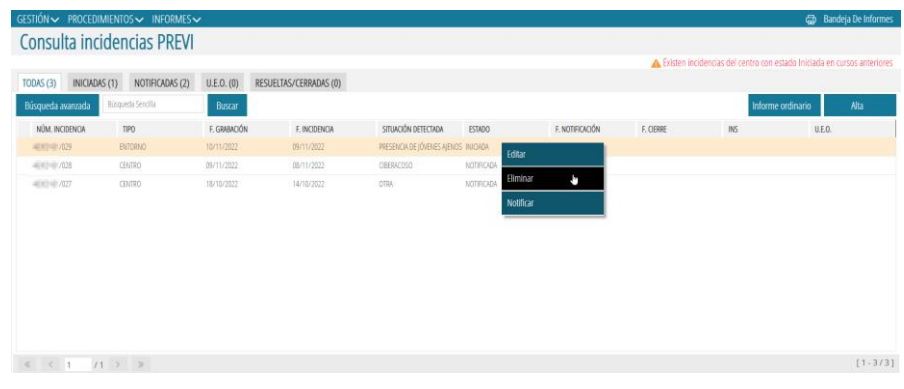

Solo se pueden eliminar las incidencias en estado *INICIADA*. Se pedirá confirmación con el siguiente aviso:

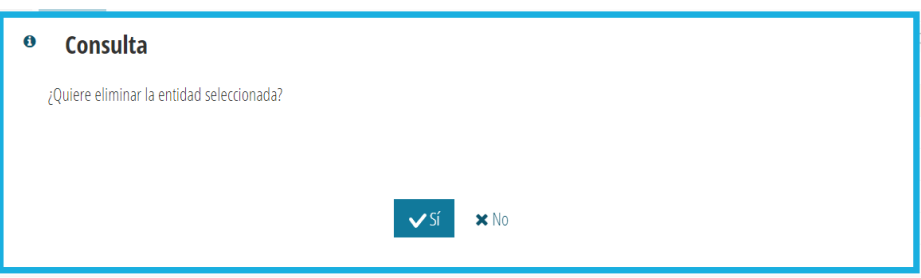

#### <span id="page-10-0"></span>3.3. NOTIFICAR UNA INCIDENCIA

Solo se podrán notificar incidencias en estado *INICIADA* y siempre que todos los semáforos estén en verde (todos los datos obligatorios estén grabados) para todos los bloques de información. Tras pulsar el botón *Notificar*, si no se cumple esta situación, se muestra el siguiente aviso:

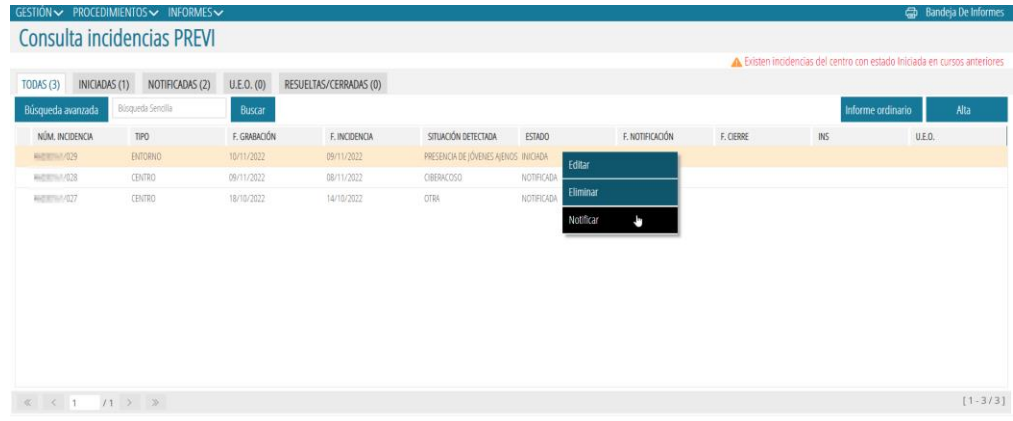

Recuerde que una vez notificada una incidencia:

- Ya no se podrá modificar. Pasará a estado *NOTIFICADA*.
- Quedará visible tanto para el centro como para los responsables correspondientes por parte de la Conselleria.

#### <span id="page-10-1"></span>3.4. CERRAR UNA INCIDENCIA

Podemos *CERRAR* una incidencia, bien desde la pantalla principal (menú contextual), o bien desde la pantalla de edición. Una vez cerrada una incidencia ya no se podrá volver a editar. Para más información consultar el apartado **4.9. DATOS DE CIERRE**.

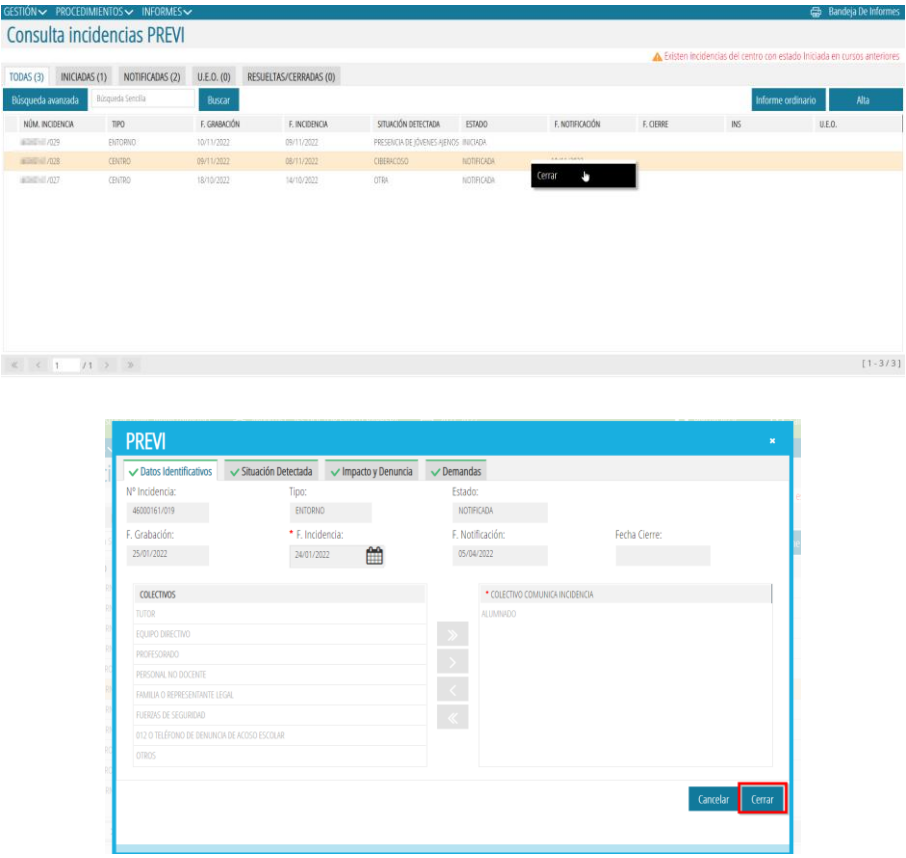

# <span id="page-11-0"></span>4. BLOQUES DE INFORMACIÓN

#### <span id="page-11-1"></span>4.1. DATOS IDENTIFICATIVOS

Este bloque de datos es común a los dos tipos de incidencias, las de *CENTRO* y las de *ENTORNO*, y solo es necesario indicar dos datos (marcados con **\***): la *Fecha de la Incidencia* y la *Lista de Colectivos* a través de los que se ha tenido conocimiento de la incidencia.

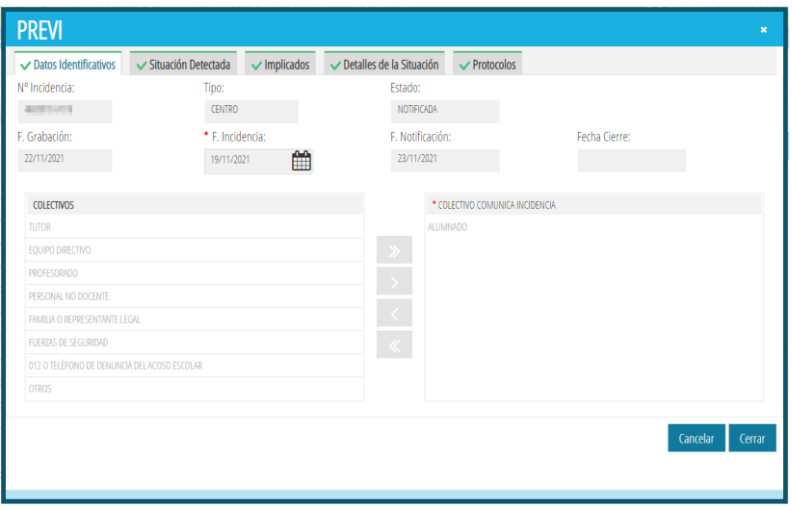

#### <span id="page-11-2"></span>4.2. SITUACIÓN DETECTADA

Este bloque de datos es común a los dos tipos de incidencias, las de *CENTRO* y las de *ENTORNO*. Tal y como se indica, con los asteriscos en rojo, todos los apartados son obligatorios. El contenido de las listas de posibles situaciones detectadas y de posibles lugares (localización), variará según el tipo de incidencia sea *CENTRO* o *ENTORNO*.

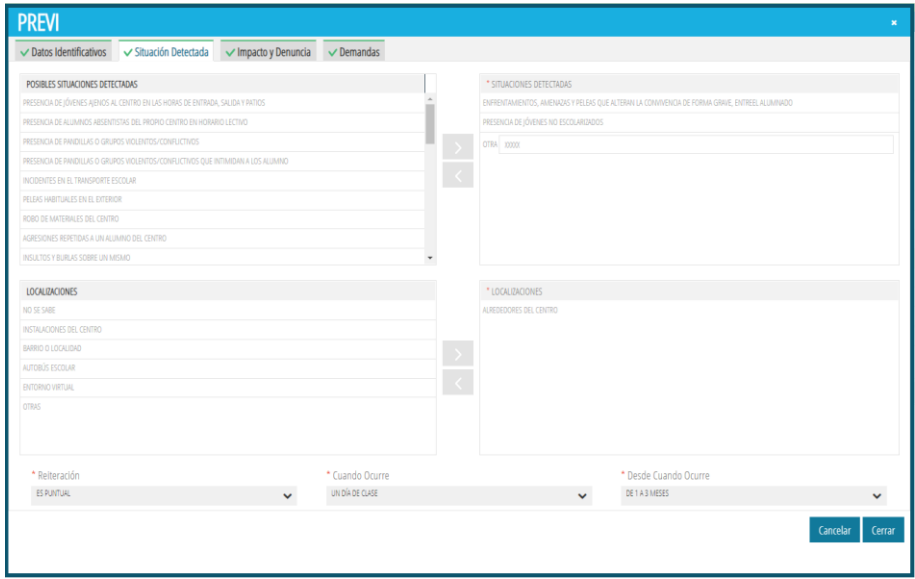

#### <span id="page-12-0"></span>4.3. IMPACTO Y DENUNCIA

Bloque de datos solo aplicable a incidencias de tipo *ENTORNO* y donde es obligatorio indicar los tres conceptos:

- *Impacto* de la incidencia.
- Si hay o no *Denuncia*, marcando o no la casilla *Hay Denuncia*. Si se marca, es obligatorio indicar tanto *Quién denuncia* como *Ante qué organismo* se realiza la denuncia.
- *Medidas adoptadas* por el centro.

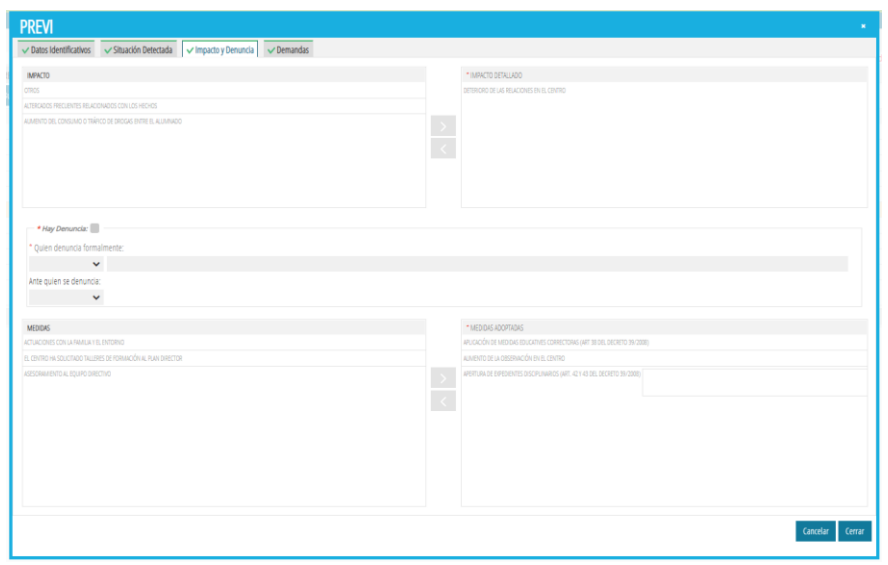

#### <span id="page-12-1"></span>4.4. DEMANDAS

Bloque de datos solo aplicable a incidencias de tipo ENTORNO y donde solo es necesario seleccionar, de entre los valores que presenta la lista de la izquierda, el/los tipo/s de demandas que haya realizado el centro.

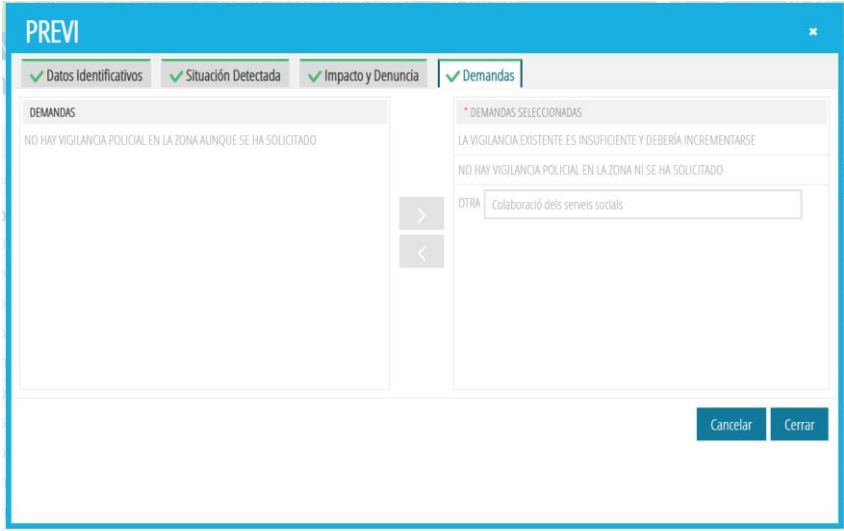

#### <span id="page-13-0"></span>4.5. IMPLICADOS

Bloque de datos solo aplicable a incidencias de tipo *CENTRO* y recoge la siguiente información:

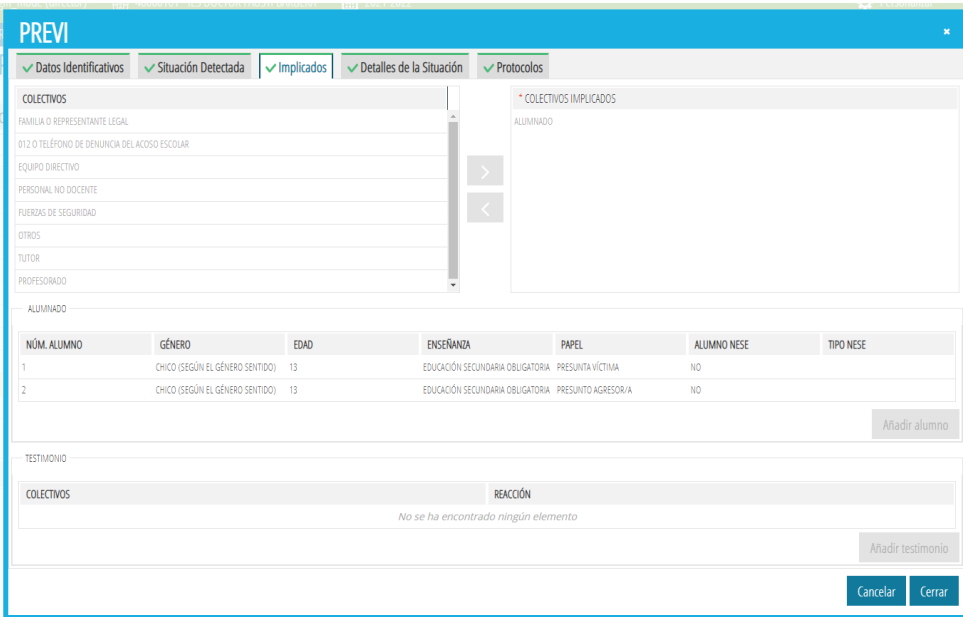

En caso de que uno de los colectivos implicados sea *ALUMNADO*, se pide información adicional sobre los alumnos implicados. Esta información adicional se indica en el apartado *ALUMNADO*. Por cada alumno implicado se informará de unos datos generales, para ello se debe pulsar el botón *Añadir alumno*, para abrir la siguiente ventana:

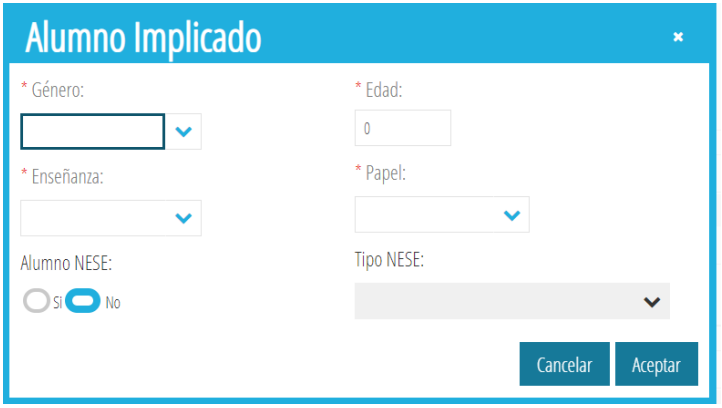

Todos los datos generales del alumnado implicado son obligatorios, salvo el tipo NESE que solo será obligatorio si se ha marcado la característica *ALUMNO NESE* a *SÍ*.

El botón *Añadir alumno*, para introducir datos de un nuevo alumno, mostrará el siguiente mensaje en caso de que no se hubiese seleccionado el colectivo *ALUMNADO*, entre los implicados.

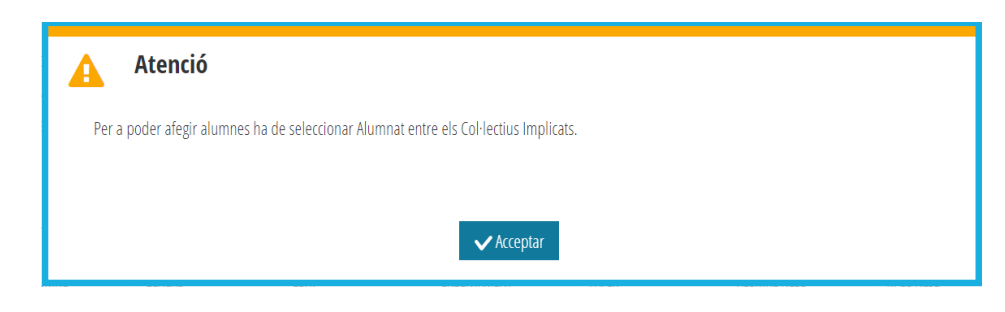

Así pues, se deberá seleccionar el valor *ALUMNADO* en la pantalla *COLECTIVOS* para poder añadir alumnos.

Si, en algún caso, se desease desasignar *ALUMNADO* entre los *COLECTIVOS IMPLICADOS*, pero hubiese registros de alumnos en el apartado *ALUMNADO*, aparecerá el siguiente mensaje:

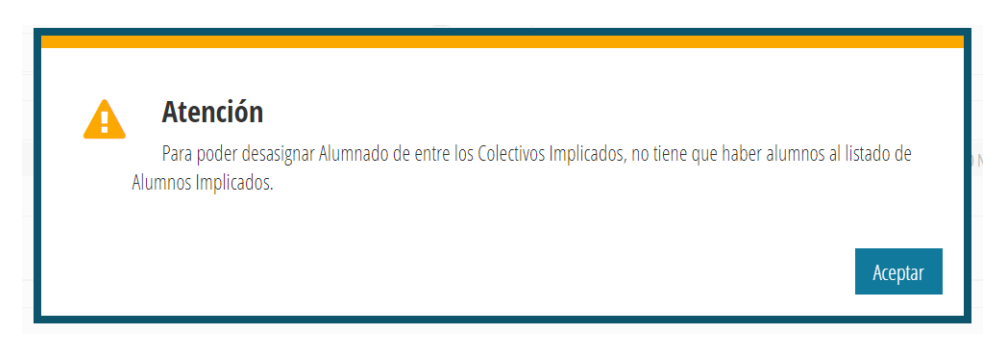

Así pues, deberá **Eliminar** los alumnos implicados para poder desasignar el valor *ALUMNADO*.

El apartado *TESTIMONIO* recoge, tanto los colectivos de los que se ha recopilado testimonios como la reacción de dichos colectivos. Para introducir estos datos, se usa el botón *Añadir testimonio*, que abre la siguiente ventana:

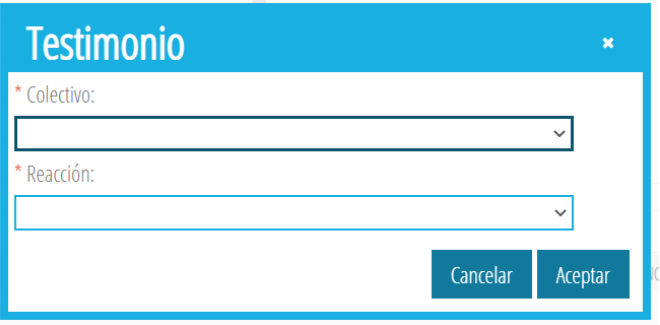

Tanto para el apartado de *ALUMNADO* como de *TESTIMONIO*, si se desea eliminar algún valor, se hará desde el menú contextual (seleccionando el registro que se desea eliminar y haciendo clic sobre el botón izquierdo del ratón) donde aparecerá la opción *Eliminar*.

#### <span id="page-15-0"></span>4.6. DETALLES DE LA SITUACIÓN

Bloque de datos solo aplicable a incidencias de tipo *CENTRO* y su objetivo es recoger información más detallada de la situación mediante los siguientes indicadores:

- El motivo que origina la situación.
- Clasificación, tipificación y detalles de la misma.
- Otros descriptores que aporten más información.

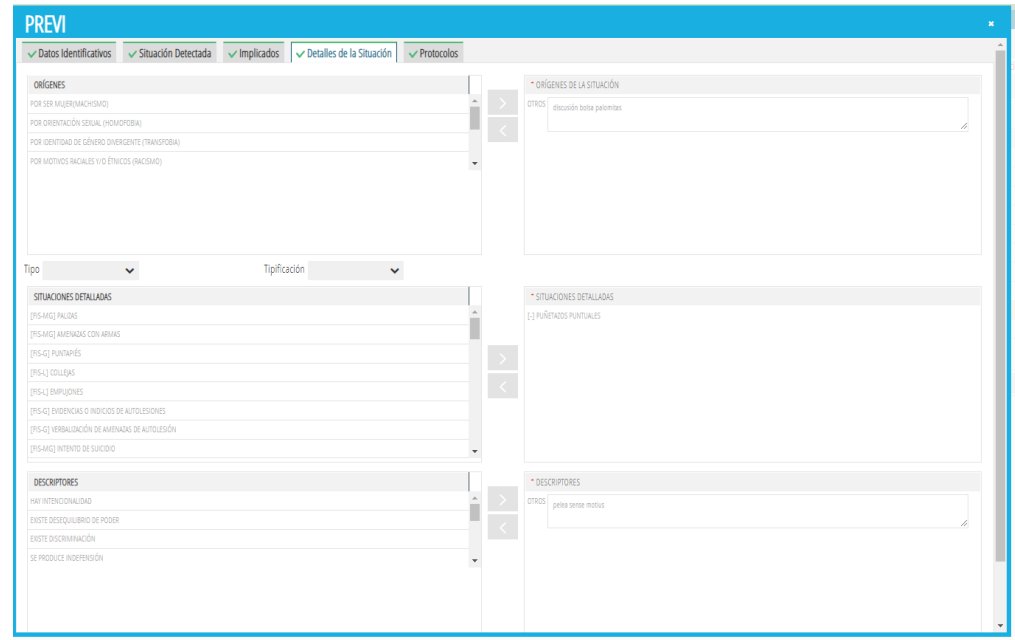

En el segundo apartado, se puede filtrar la lista de situaciones detalladas, entre las que elegir los valores, mediante las listas desplegables *Tipo* y *Tipificación*.

- *Tipo*: Permite filtrar situaciones detalladas relacionadas con violencia física, verbal, etc.
- *Tipificación*: Permite filtrar las situaciones detalladas en función de su gravedad.

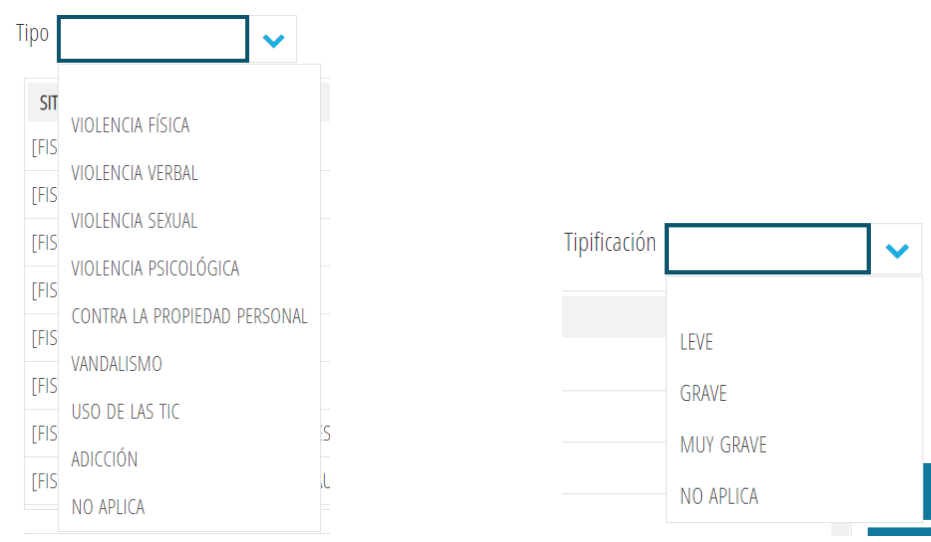

#### <span id="page-16-0"></span>4.7. PROTOCOLOS

Bloque de datos solo aplicable a incidencias de tipo *CENTRO* y su objetivo es recoger información sobre las actuaciones llevadas a cabo desde el centro:

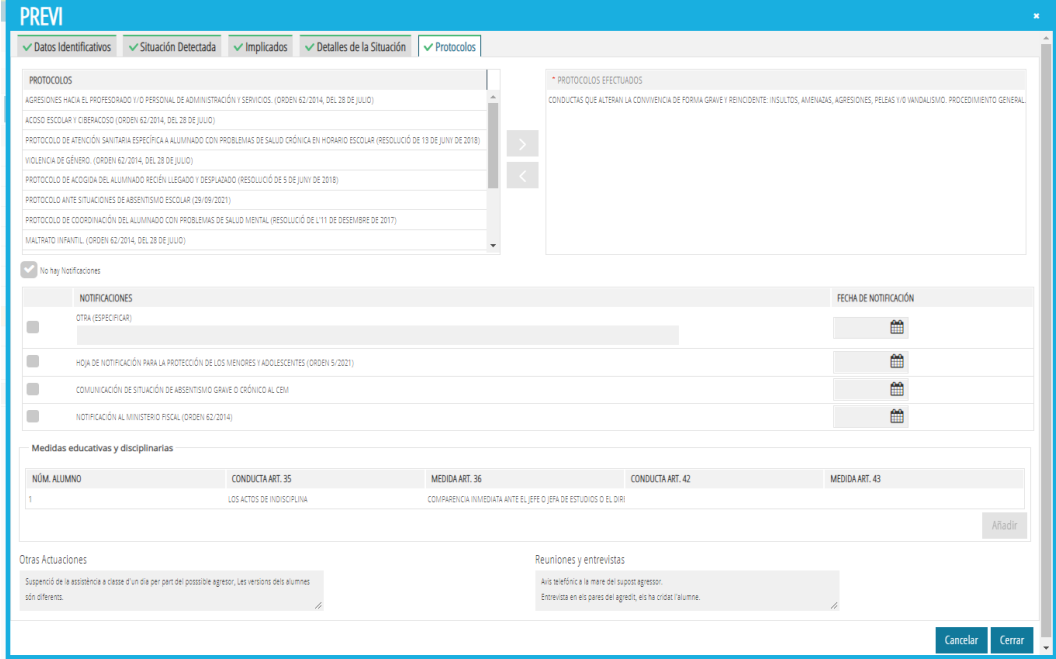

De dichas actuaciones, se recogen:

- Protocolos puestos en marcha por el centro.
- Notificaciones que se hayan realizado a determinados organismos. Si se deja marcada la casilla *No hay Notificaciones*, no se pedirá más información sobre ninguna de las notificaciones detalladas en este subapartado. Pero si se desmarca, se entenderá que sí se ha realizado alguna notificación y será necesario indicar cuál y en qué fecha.

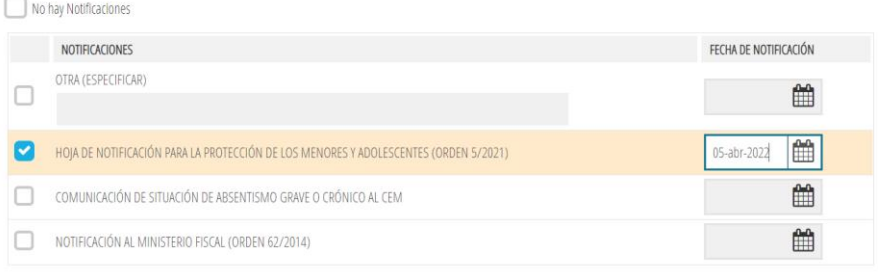

• Medidas educativas y disciplinarias (en base a lo estipulado en el Decreto 39/2008) siempre que, en el bloque de datos *IMPLICADOS*, se haya indicado *ALUMNADO* como colectivo implicado y se hayan registrado los datos generales de dichos alumnos. Véase la siguiente imagen del apartado referenciado:

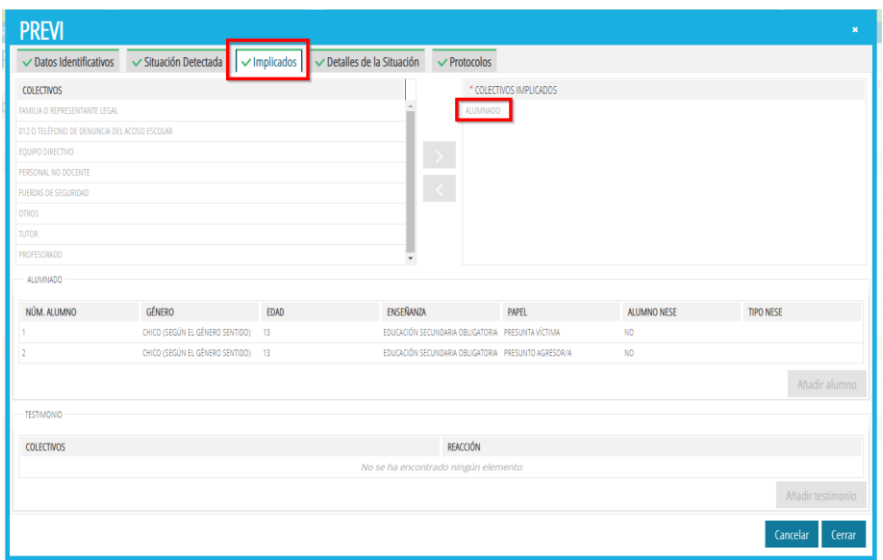

Se usará el botón *Añadir*, para detallar las conductas y medidas aplicadas por cada alumno.

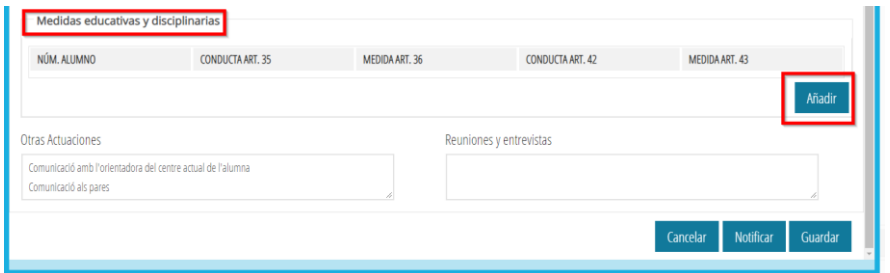

En la ventana que se abre al pulsar dicho botón, se selecciona, en la lista superior, el alumno sobre el que se quiere especificar conductas detectadas y medidas aplicadas.

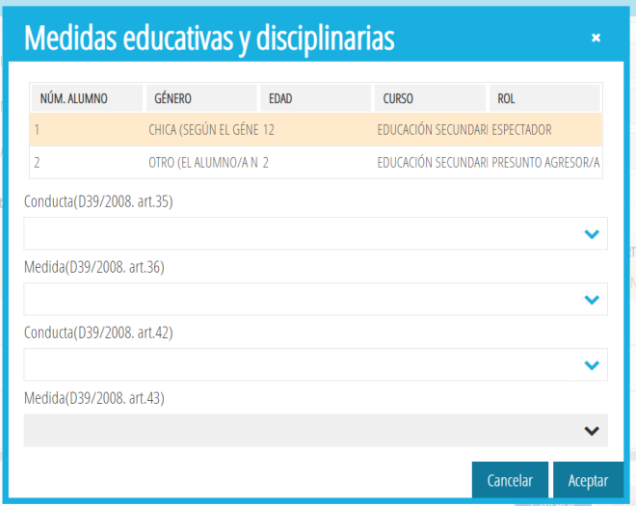

Para recoger varias conductas y medidas sobre un mismo alumno, se repetirá la misma acción *-Añadir***-** tantas veces como sea necesario:

En caso de que no se hubiesen registrado datos de alumnos implicados, al pulsar el botón 'Nuevo', se mostrará el siguiente aviso:

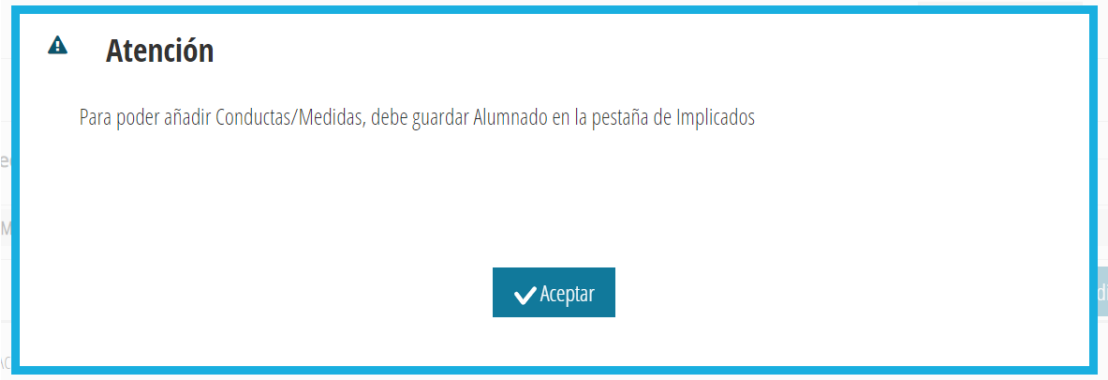

NOTA: Puede ser que, aunque que se haya registrado *Alumnado* en la pestaña *Implicados*, aparezca este aviso. Si es así, sólo debe salir y volver a entrar a la incidencia para que se carguen los datos registrados anteriormente.

#### <span id="page-18-0"></span>4.8. DATOS CIERRE

Al cerrar una incidencia aparecerá, en una ventana emergente, el *Formulario de cierre* que mostrará la lista de *Posibles situaciones detectadas* que se indicaron cuando se notificó la incidencia. Se mostrará la lista completa de las posibles situaciones y solamente será necesario indicar si se han **confirmado** o no.

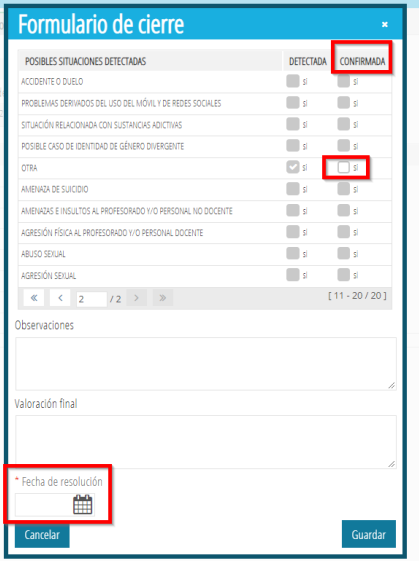

No se podrá marcar una situación como *CONFIRMADA* si no aparece marcada como *DETECTADA*.

Asimismo, es obligatorio indicar la *Fecha de resolución*. En caso de que falte dicha fecha, se mostrará el siguiente mensaje:

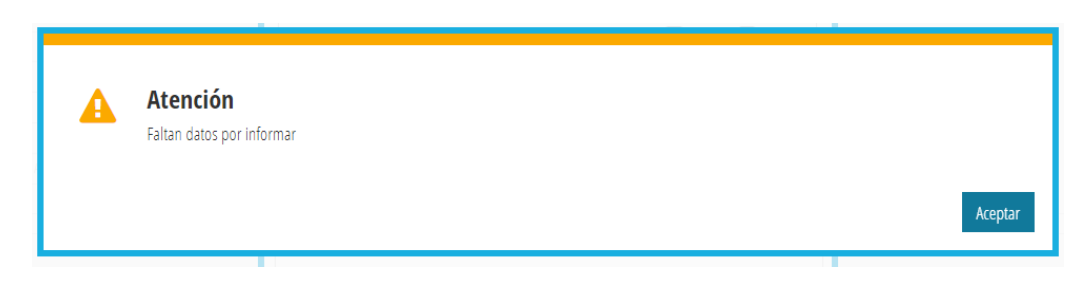

Si se pulsa el botón *Cancelar* se vuelve a la pantalla principal sin cerrar la incidencia.

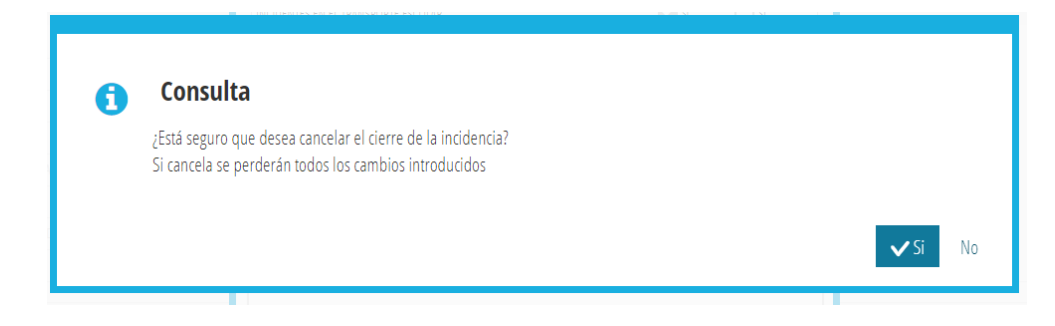

Si se pulsa el botón *Guardar*, se pedirá confirmación:

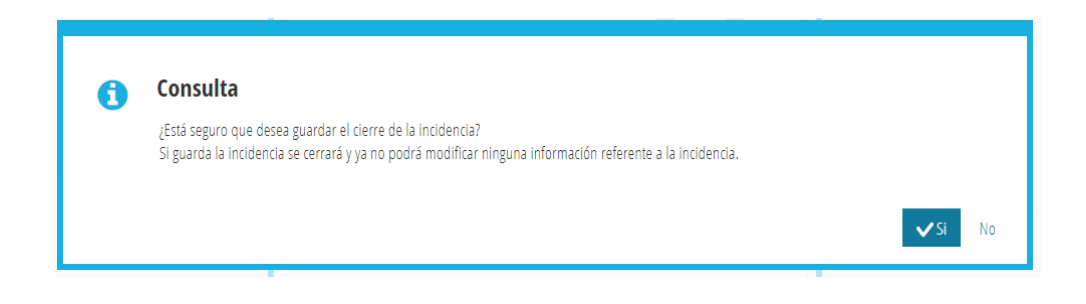

Una vez cerrada una incidencia aparecerá en la pantalla de bloques de información una nueva pestaña: *Datos Cierre*, la cual no podrá modificarse.

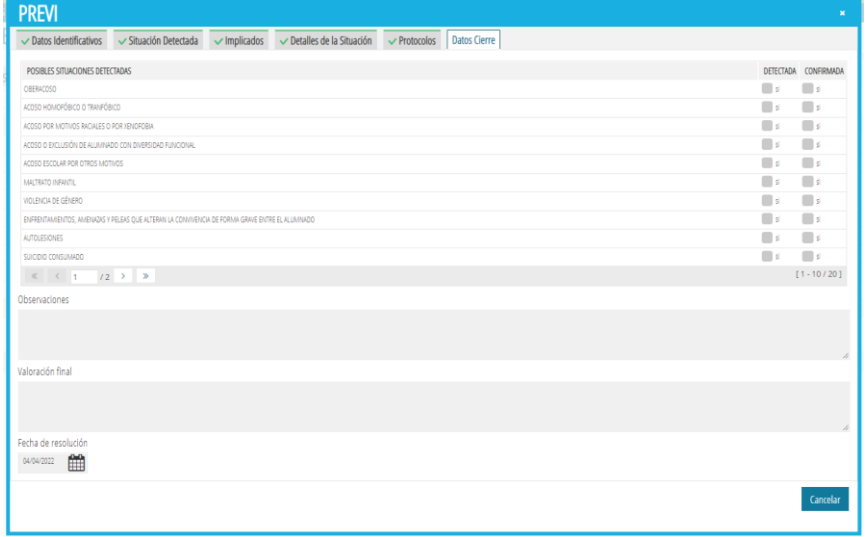